# <span id="page-0-0"></span>**Tips om brug af Word 2010**

Word 2010 er radikalt forskellig fra Word 2003 i sit brugerinterface. Microsoft har valgt at fjerne de traditionelle menuer og værktøjslinjer, og sat et 'bånd' i stedet.

Her er forskellige tips, der kan hjælpe dig i overgangen fra Word 2003 til Word 2010. De er udarbejdet af Helge Rørdam Olesen, ENVS.

#### <span id="page-0-1"></span>**Indhold**

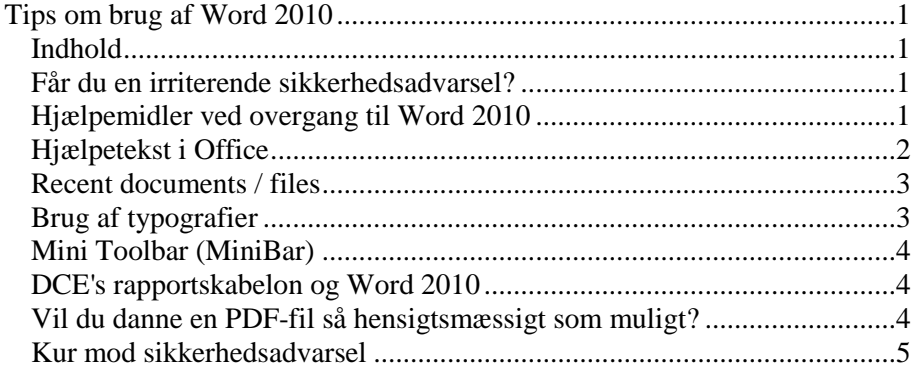

## <span id="page-0-2"></span>**Får du en irriterende sikkerhedsadvarsel?**

*Sikkerhedsadvarsel i Word 2010*

Hvis du i Word 2010 altid bliver mødt med en sikkerhedsadvarsel i stil med nedenstående (dog måske på dansk) skal du som midlertidig løsning klikke Enable Content. Men problemet skyldes ufuldstændig opsætning af Word, og der er en kur mod problemet - se til slut i dokumentet her.

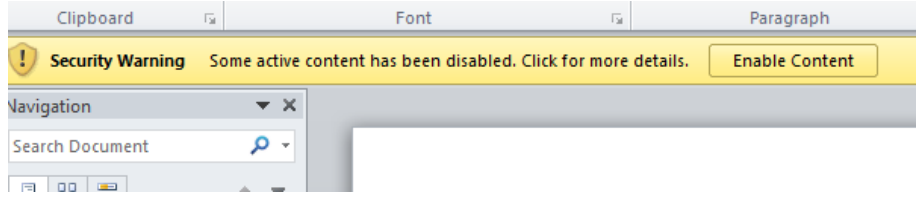

# <span id="page-0-3"></span>**Hjælpemidler ved overgang til Word 2010**

Microsoft har udarbejdet vejledningen "Skifte til Word 2010 fra Word 2003" <http://officeimg.vo.msecnd.net/da-dk/files/932/246/AF101909394.pdf> der på 8 sider gør udmærket rede for de væsentligste nyskabelser. Der finde en tilsvarende vejledning for Excel: "Skifte til Excel 2010 fra Excel 2003" <http://officeimg.vo.msecnd.net/da-dk/files/918/662/AF101882555.pdf> (også på 8 sider). DMU har fået fremstillet nogle små introduktionsvideoer: <http://office2010video.dmu.dk/> Microsoft har lavet en interaktiv guide, der kan fortælle dig, hvordan du skal udføre en bestemt opgave i Office 2010, forudsat at du kender fremgangsmåden i Office 2003. *God skriftlig vejledning Introduktionsvideoer lavet for DMU Guide til kommandoer fra værktøjsliner*

Guiden findes på dansk og engelsk. Guiden er lidt tung at bruge, men dog anvendelig.

Du kan finde den ved i Google at søge efter: *værktøjslinjekommandoer Office 2010* eller - hvis du er vant til engelske betegnelser: *interactive word command reference 2010*

Du kan også bruge følgende direkte links: Dansk:

[http://office.microsoft.com/da-dk/word-help/find-ud-af-hvor-menuer-og](http://office.microsoft.com/da-dk/word-help/find-ud-af-hvor-menuer-og-vaerktojslinjekommandoer-er-i-office-2010-HA101794130.aspx#_Toc256784678)[vaerktojslinjekommandoer-er-i-office-2010-](http://office.microsoft.com/da-dk/word-help/find-ud-af-hvor-menuer-og-vaerktojslinjekommandoer-er-i-office-2010-HA101794130.aspx#_Toc256784678) [HA101794130.aspx#\\_Toc256784678](http://office.microsoft.com/da-dk/word-help/find-ud-af-hvor-menuer-og-vaerktojslinjekommandoer-er-i-office-2010-HA101794130.aspx#_Toc256784678)

Engelsk:

[http://office.microsoft.com/en-us/outlook-help/learn-where-menu-and](http://office.microsoft.com/en-us/outlook-help/learn-where-menu-and-toolbar-commands-are-in-office-2010-and-related-products-HA101794130.aspx)[toolbar-commands-are-in-office-2010-and-related-products-](http://office.microsoft.com/en-us/outlook-help/learn-where-menu-and-toolbar-commands-are-in-office-2010-and-related-products-HA101794130.aspx)[HA101794130.aspx](http://office.microsoft.com/en-us/outlook-help/learn-where-menu-and-toolbar-commands-are-in-office-2010-and-related-products-HA101794130.aspx)

*Shareware der giver adgang til gammelkendte menuer* Det findes en fiksere løsning, nemlig at få fat i et software-produkt, der simpelthen giver dig adgang til alle de gammelkendte menuer og værktøjslinjer fra Office 2003. Der er tale om et produkt, der kan downloades gratis til privat brug, men som kræver licens til kontorbrug.

[www.ubit.ch/software/ubitmenu-languages](http://www.ubit.ch/software/ubitmenu-languages)

Produktet anbringer en Tab på båndet, og den giver adgang til de klassiske menuer og værktøjslinjer.

# <span id="page-1-0"></span>**Hjælpetekst i Office**

Man kan få hjælp ved at trykke på F1 eller det lille spørgsmålstegn øverst til

højre ( $\bullet$ ), hvilket resulterer i

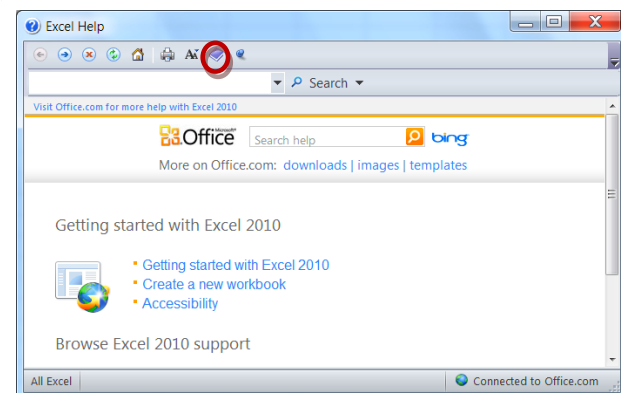

Man kan umiddelbart føle sig nok lidt lost, for hvor Søren er man henne? Hvad skal man gøre, hvis man har nogle lidt avancerede problemer, ikke blot 'getting started'.

Hemmeligheden er at trykke på bogikonet (ved den røde cirkel), så får man en træstruktur at se. Den gør det muligt at klikke sig frem i hierarkiet af information.

*Tryk på bog-ikonet for at fremkalde en indholdsfortegnelse*

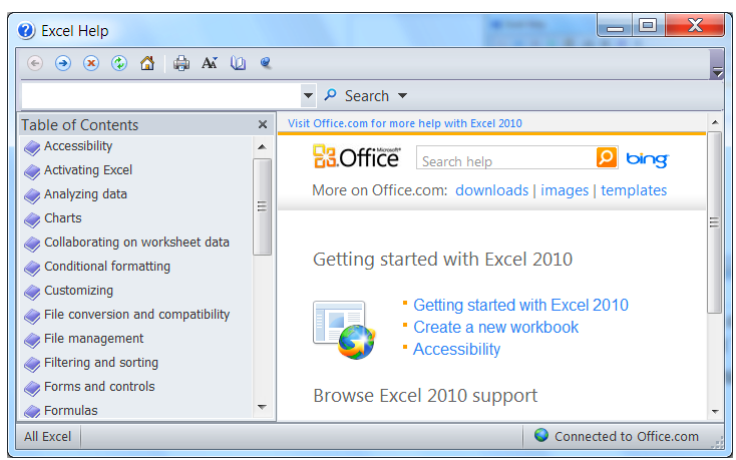

*Figur 1* Her har et tryk på bog-ikonet fremtryllet en indholdsoversigt.

#### <span id="page-2-0"></span>**Recent documents / files**

Det er værd at bemærke at recent-documents muligheden er kraftigt forbedret i Word 2010 sammenlignet med Word 2003: Nu får man som bonus en liste over "Recent places", og man kan fastlåse sådanne genveje til listen. Tryk blot Alt+F, R. For at fastlåse en genvej til et dokument højreklikker man på dokumentets navn og vælger "Pin to list".

## <span id="page-2-1"></span>**Brug af typografier**

I Word 2003 havde man altid mulighed for at se, hvilken typografi man benyttede, og en let mulighed for at ændre den fra Formatterings værktøjslinjen.

I Word 2010 skal man vide, at man skal trykke på en ikon med en lillebitte pil under Change Styles (på Home fanen) for at få en liste over typografier frem.

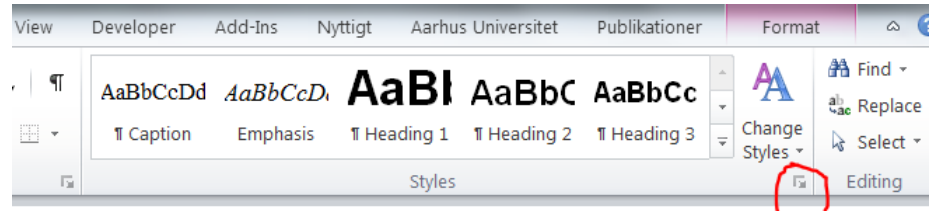

Derved fås en flydende boks som den nedenstående, der kan flyttes eller

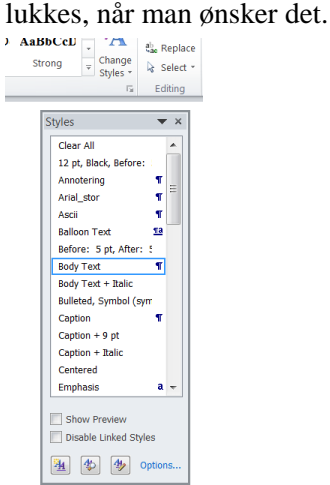

*Gem genvej til hyppigt benyttede dokumenter*

*Sådan afslører du hvilken typografi der bruges lige nu*

*Sådan slås MiniBar fra*

#### <span id="page-3-0"></span>**Mini Toolbar (MiniBar)**

Når man vælger tekst og flytter musen hen i nærheden af teksten, vil man ofte få fremvist en mere eller mindre gennemsigtig "Mini Toolbar", der giver mulighed for at formatere teksten. Nogle vil synes at dette er smart, men hvis du er irriteret over at denne MiniBar dækker et stykke tekst, som di gerne vil kunne læse, kan du slå MiniBar fra: *File > Options > General*, under overskriften *User Interface Options* fjernes flueben i *Show Mini Toolbar on selection*

## <span id="page-3-1"></span>**DCE's rapportskabelon og Word 2010**

DCE's rapportskabelon virker foreløbig ikke særlig strømlinet sammen med Word 2010. Den kan godt bruges, men den er lidt kluntet at arbejde med. Det forventes at blive bedre med en senere udgave af skabelonen.

Indtil videre må du klare dig igennem med følgende tips:

- Menuer og værktøjslinjer som du kender dem fra Word 2003 er forsvundet.
- For at få adgang til værktøjer vedr. rapportskabelonen skal du vælge fanen Add-ins. Knappen DCE giver mulighed for at oprette en rapport, for at se tips om brug af rapportskabelonen, og for at bruge en 'Støvsuger' til at rense et dokument for formatering.
- Når du arbejder med en rapport vil du hyppigt få brug for at vælge fanen Add-ins. Derved vil du i Words "bånd" (yderst til venstre) få adgang til to menuer, du skal bruge for at arbejde med rapporter: Menuen 'Rapport' og menuen 'Typografier'.
- Menuen Rapport giver dig bl.a. adgang til at indsætte figurer og tabeller i det rigtige layout.
- Menuen Typografier giver dig adgang til at vælge typografier. Det er dog meget hurtigere at benytte genvejstaster til det. For DCE rapportskabelonen gælder følgende genvejstaster til typografier

```
Typpgrafier
DMU Brød
                  Alt + COverskrift 1
               \DeltalF+1
Overskrift 2
               Alt+2Overskrift 3
               Alt + 3Overskrift 4
               Alt + 4DMLLBrød Tæb
                  Alt + 5DMU Punkt
                  Alt + 6DMU Figur
                  Alt + 8DMU Tabel
                  Alt+9
```
Du finder en mere udførlig brugsanvisning fra Word ved at gå via fanen Add-ins > knappen DCE > Vælg *[Brugervejledning til rapportskabelon](http://dce.medarbejdere.au.dk/fileadmin/Resources/dmuintranet/Afdelinger/IT/BrugervejledningRapportskabelon.pdf)* (eller gå via DCE's medarbejder-site > Vejledninger fra DCE > Skabeloner mv. )

#### <span id="page-3-2"></span>**Vil du danne en PDF-fil så hensigtsmæssigt som muligt?**

Så kig i en separat vejledning *[Opskrift: At danne en pdf-fil fra Word 2010](http://dce.medarbejdere.au.dk/fileadmin/Resources/DCE.medarbejdere/Vejledninger/IT_vejledninger/Opskrift_pdf_fra_Word2010.pdf)*  der kan findes via DCE's medarbejder-site http://dce.medarbejdere.au.dk/vejledninger/it-info/vejledninger/pdf/

#### <span id="page-4-0"></span>**Kur mod sikkerhedsadvarsel**

Nogle Word-brugere bliver mødt med en sikkerhedsadvarsel i stil med følgende.

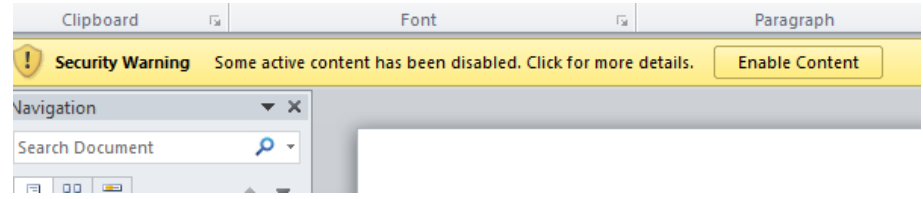

*Sikkerhedsadvarslen er tegn på at AUskabelonen ikke virker.*

Hvis du har det problem skal du ændre indstillinger af "Trusted locations", idet der skal tilføjes nogle linjer. Du kan evt. få en teknisk kyndig til at hjælpe dig, men opskriften er her.

Hvis du får sikkerhedsadvarslen betyder det også, at du ikke kan bruge AU's skabeloner eller DCE's rapportskabelon.

Trusted locations ændres således:

Vælg File > Options (i venstremenu) > Trust Center (i venstremenu) > Trust Center Settings (knap til højre) > Trusted Locations (i venstremenu)

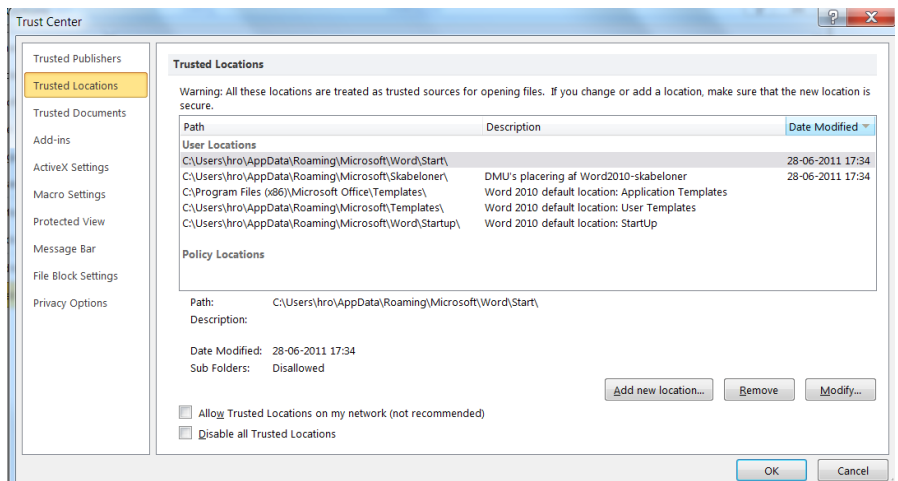

Vindue der viser Trusted Locations.

Det er lidt forskelligt fra PC til PC hvad der i forvejen findes af indstillinger for Trusted locations – det afhænger af, hvornår og hvordan Word er installeret, og om der er gennemført nogle efterfølgende rettelser.

Der er også forskel på, om du bruger Windows XP eller Windows 7. De følgende eksempler forudsætter, at dit brugernavn er 'xxx'

Når du skal tilføje en mappe til "Trusted locations" gøres det nemmest ved at markere en linje, hvor der optræder et lignende mappenavn. Derefter trykker du på knappen "Add new location", og du får så chancen for at tilrette mappenavnet.

**Windows 7:** Hvis du kører Windows 7 bør følgende 4 stier være inkluderet blandt trusted locations (alle disse stier indeholder ordene

'AppData\Roaming\' ). Måske har du noget, der ligner, men hvor der står *%user%* i stedet for dit faktiske brugernavn. Men det virker ikke!

*C:\Users\xxx\AppData\Roaming\Microsoft\Word\Start*

*C:\Users\xxx\AppData\Roaming\Microsoft\Word\Startup*

*C:\Users\xxx\AppData\Roaming\Microsoft\Skabeloner*

*C:\Users\xxx\AppData\Roaming\Microsoft\Templates*

**Windows XP:** Hvis du kører Windows XP bør følgende 4 stier være inkluderet blandt trusted locations (alle disse stier indeholder ordene 'Application Data':

*C:\Documents and Settings\xxx\Application Data\Microsoft\Word\Startup* 

*C:\Documents and Settings\xxx\Application Data\Microsoft\Word\Start*

*C:\Documents and Settings\xxx\Application Data\Microsoft\Templates*

*C:\Documents and Settings\xxx\Application Data\Microsoft\Skabeloner*